## **GUÍA DE AUTOARCHIVO EN E‐PRINTS COMPLUTENSE**

E‐Prints Complutense es el repositorio institucional en acceso abierto de la Universidad Complutense de Madrid que tiene como finalidad recopilar, gestionar, difundir y preservar su producción científica digital fruto de la actividad de sus docentes, investigadores y los grupos de investigación validados por la UCM.

Con el fin de favorecer la visibilidad e impacto de sus publicaciones, la UCM está comprometida en difundir la producción científica y académica de su comunidad universitaria. En este sentido la Universidad Complutense aprobó el 27 de mayo de 2014 la *Política institucional de Acceso Abierto a la producción científica y académica*. En ella se apoya de forma decidida la vía verde de acceso abierto a los resultados y datos de investigación, consistente en el depósito de los mismos en repositorios institucionales y temáticos.

Esta guía muestra los pasos a seguir para depositar un documento en el repositorio institucional de la Universidad Complutense de Madrid y se aclaran varias cuestiones fundamentales a la hora de rellenar los campos. Es muy importante para la recuperación e identificación de los documentos depositados, que estén lo más completos posible. De esta forma, se facilitan las búsquedas de los usuarios y serán más fácilmente capturados por motores de búsqueda externos.

La consulta de los documentos alojados en el repositorio no requiere crearse una cuenta de usuario, únicamente en el caso que se desee añadir algún documento y sea un usuario autorizado a depositar documentos en E‐Prints.

## **Indice:**

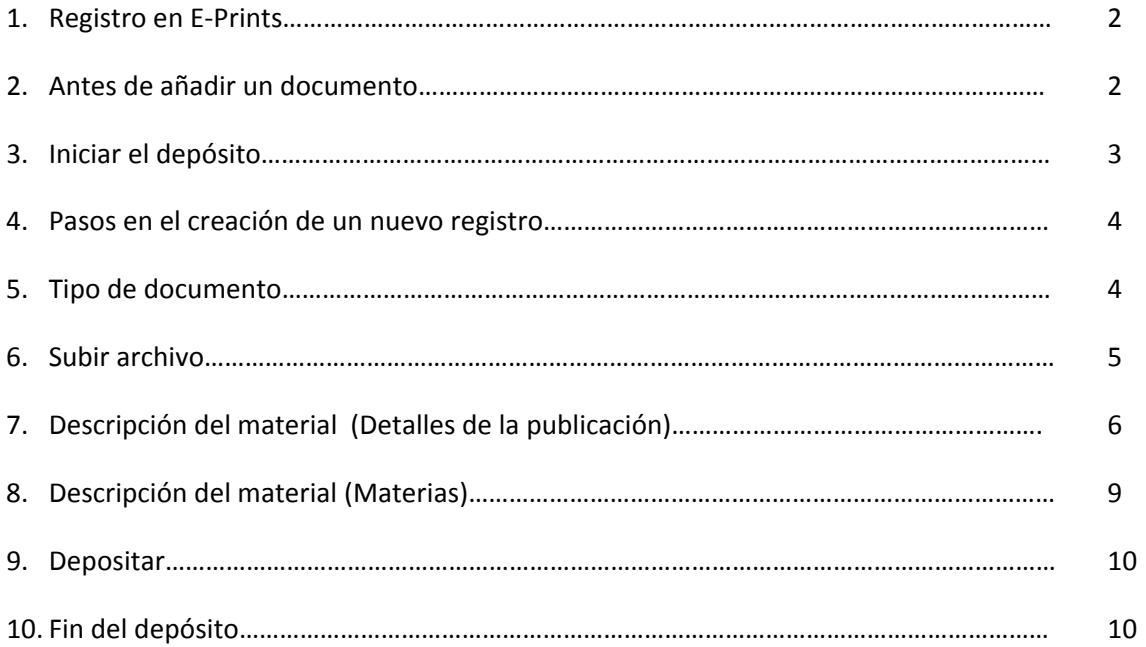

### E-Prints Complutense Página 1

## **1) Registro en E‐Prints**

Para poder depositar documentos en E‐Prints Complutense es necesario registrase como usuario del repositorio. Desde la página principal, pinche el enlace "Registrarse".

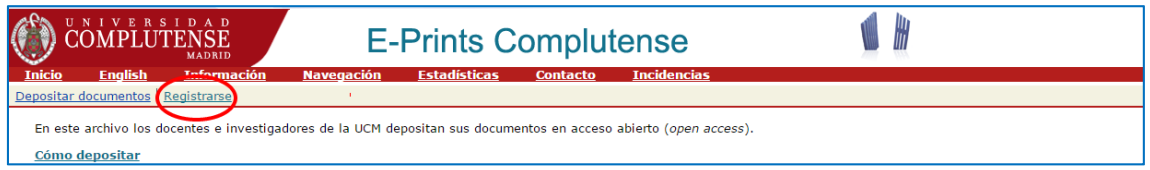

El sistema le abrirá un formulario de registro:

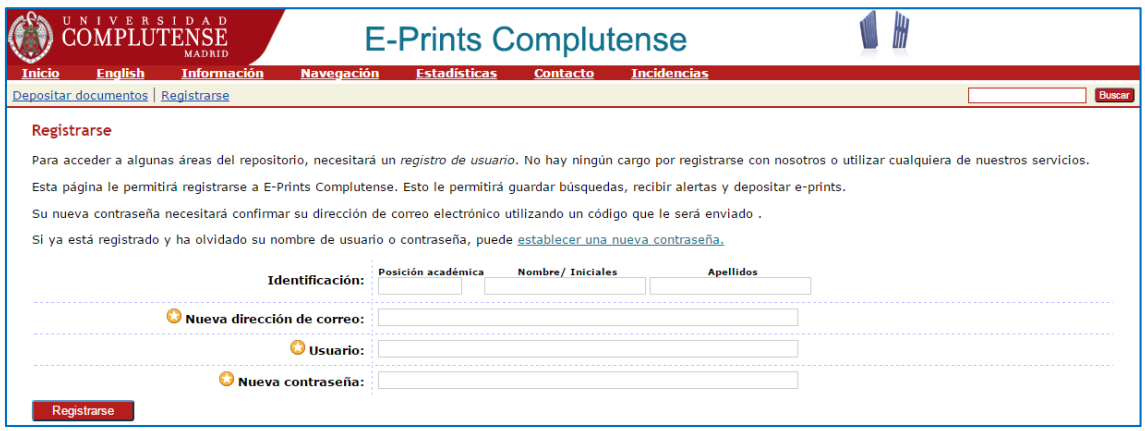

Una vez creada la cuenta de usuario, podrá empezar el depósito de documentos.

### **2) Antes de añadir un documento**

### **2.1 Comprobar si el trabajo ya está en E‐Prints Complutense**

Para evitar duplicados en el repositorio deberá buscar primero que el documento no esté ya depositado en el mismo.

### **2.2 Comprobar los derechos de autor y los permisos**

Si se va a añadir un trabajo que ha sido previamente publicado (por ejemplo un artículo, un libro, una comunicación de un congreso, etc.) hay que comprobar los permisos que dan las editoriales a los repositorios institucionales**.** 

Estos permisos se refieren a si se puede subir el texto completo de la publicación en el repositorio y, si es así, qué versión del texto (pre‐print, post‐print de autor o PDF de editor tras un embargo o no). En el caso de que no pueda subirse el PDF del editor se debe intentar localizar la versión del texto que sí puede subirse al repositorio. El PDF editorial podrá adjuntarse sin problema en el caso de artículos de revistas de acceso abierto, cuando el autor haya pagado por publicar en acceso abierto o en publicaciones con licencia Creative Commons.

## BUCM **[E‐Prints Complutense]**

La base de datos más completa para consultar la política de permisos de las editoriales es Sherpa/Romeo. Permite realizar búsquedas por nombre de editor, nombre de revista e ISSN. Es aconsejable intentar primero la búsqueda por el nombre de la revista o ISSN ya que a veces los permisos de los editores varían de revista a revista. Desde la pantalla subir archivo de E‐ Prints tiene un enlace a Sherpa/Romeo.

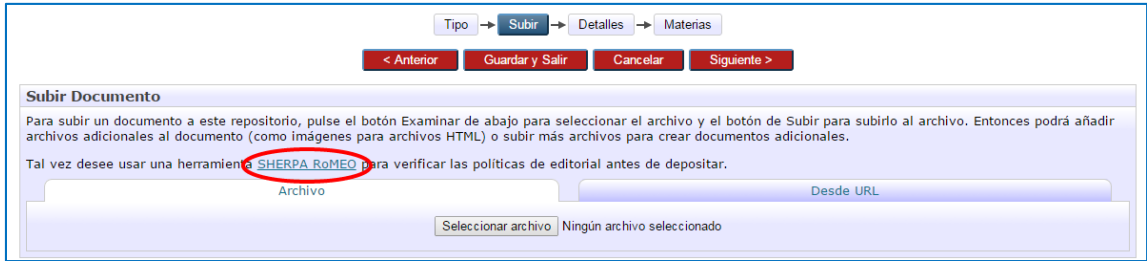

Sherpa Romeo suele actualizarse regularmente, ya que a veces las editoriales cambian sus políticas de copyright. Además es importante distinguir los permisos que los editores dan para el depósito en webs personales o repositorios temáticos (arXiv, PMC…), o como resultados de acuerdos entre editoriales e instituciones.

Para el caso de revistas científicas españolas se puede consultar Dulcinea.

Si la publicación o el editor no está cubierta por estas bases de datos, se debe consultar la web oficial de la revista y/o editor para buscar la información sobre los permisos en la sección correspondiente, que suele llamarse "*Rights & Permissions*" o similar.

## **3) Iniciar el depósito**

Desde la página principal de E‐Prints deberá pinchar en el enlace "Depositar documentos"

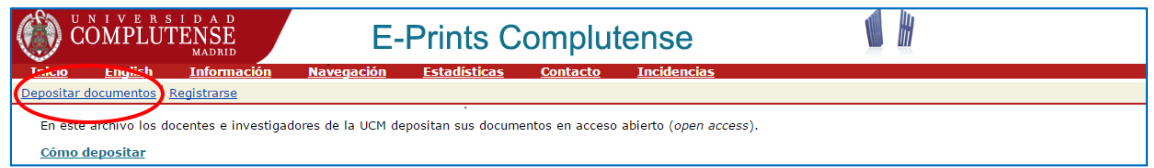

Le pedirá su usuario y contraseña. Una vez autenticado, entrará en su área de usuario del repositorio. En ella se visualiza el estado de sus documentos. Desde esta pantalla es posible iniciar el proceso de depósito de un nuevo documento pinchando en el botón "Nuevo E-Print".

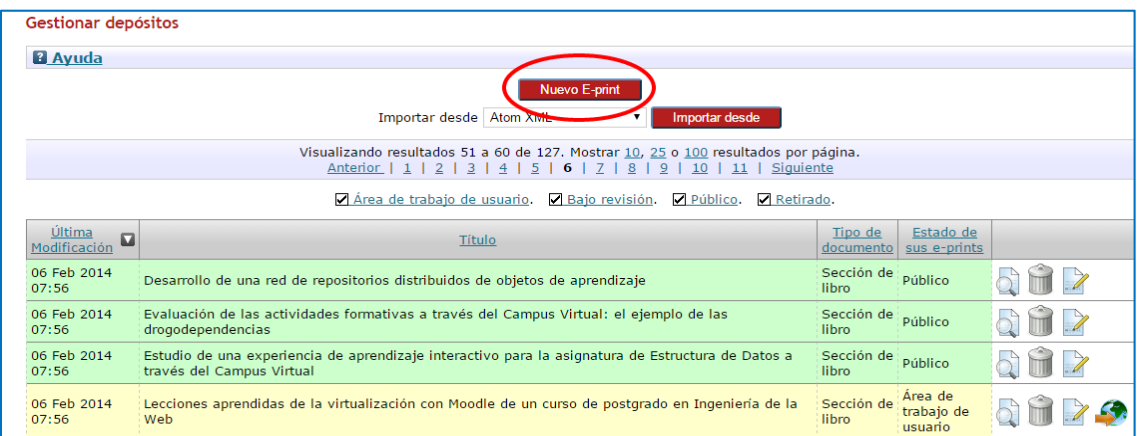

# **4) Pasos en la creación de un nuevo registro**

A partir de aquí, se inicia el proceso que consta de cinco pasos:

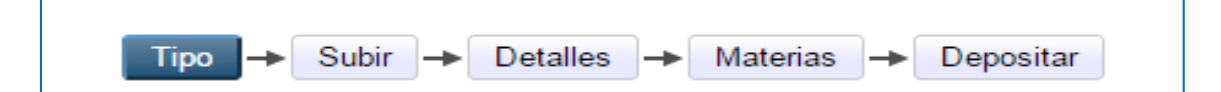

- **Tipo**: de qué documento se trata (artículo, ponencia, tesis, etc.)
- **Subir**: selección del archivo (desde su ubicación) y carga en línea
- **Detalles:** Inclusión de datos relacionados con el documento y el autor: título, resumen, autor, evaluado o no, fecha, financiadores, proyecto de investigación, palabras clave, etc.
- **Materias**: Permite escoger varias materias de un árbol de disciplinas; así como incluir la CDU (Clasificación Decimal Universal)
- **Depositar**: Operación en la que se da por acabado el proceso y se aceptan las condiciones del depósito.

Una vez que se crea el registro, se puede demorar la cumplimentación total de los datos y volver en cualquier momento a la información de cada uno de los pasos.

## **5) Tipo de documento**

En esta pantalla debe elegir el tipo de documento que desea depositar:

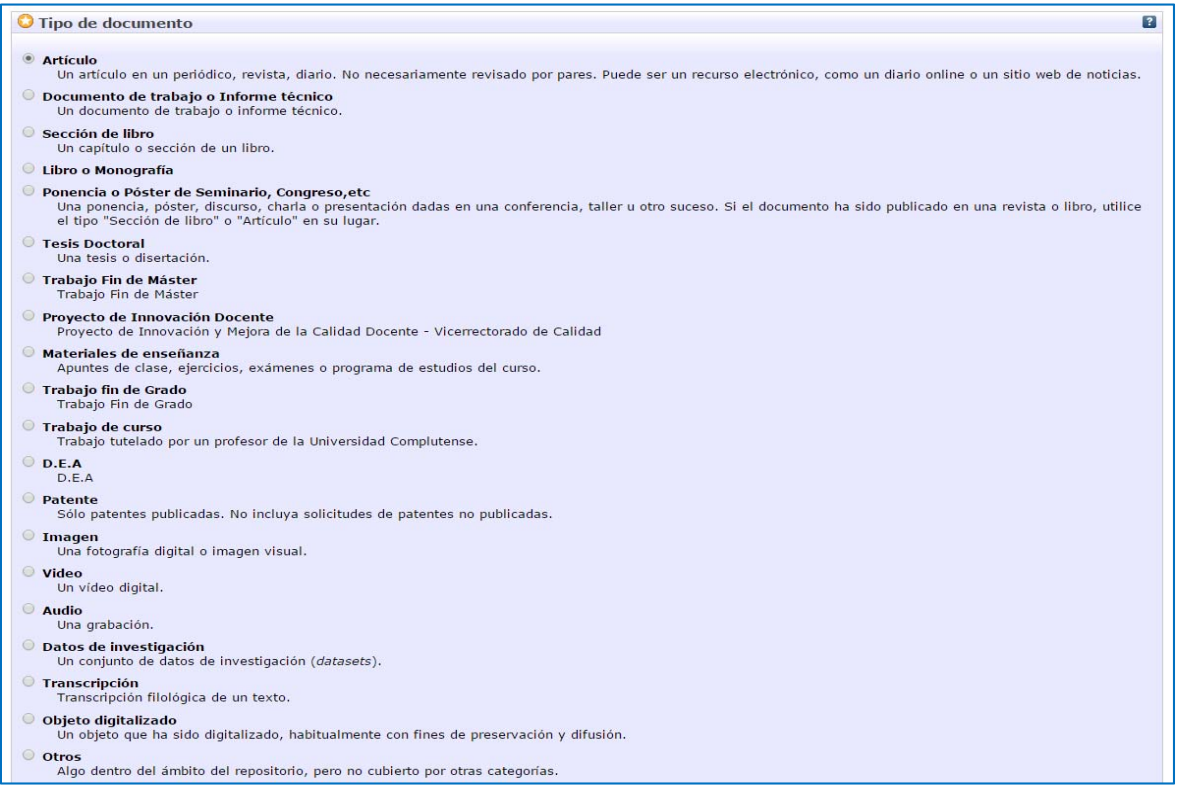

A continuación, debe pinchar en el botón "Siguiente".

E-Prints Complutense Página 4

## **6) Subir Archivos**

Para continuar el proceso de depósito, E‐Prints mostrará al usuario la pantalla desde la que adjuntar el archivo que desea subir. Para ello deberá hacer click en el botón "seleccionar archivo" y localizar el fichero en su equipo.

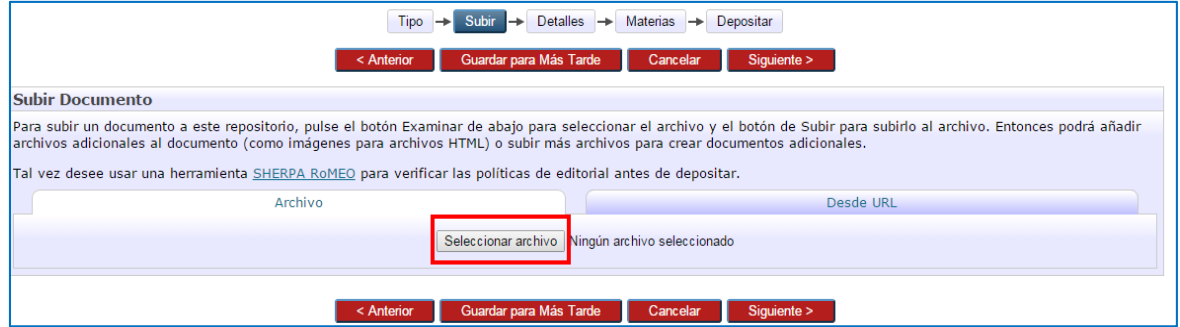

Se recomienda para documentos de texto subir ficheros pdf. Se pueden añadir archivos adicionales si es necesario. En este punto, se debe también seleccionar el idioma del documento.

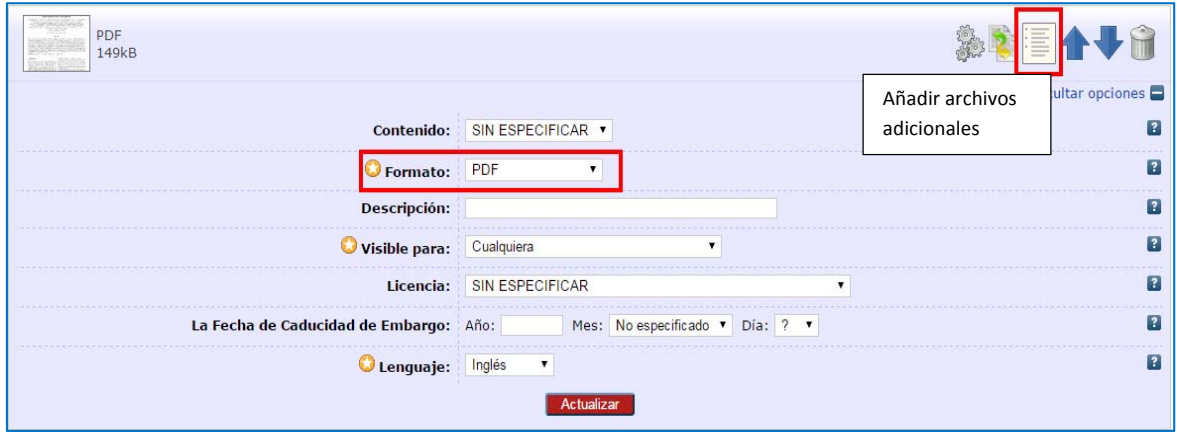

Desde esta misma pantalla, y para trabajos *no publicados*, el autor puede decidir sobre el uso posterior que podrán hacer de su obra quienes la consulten por Internet mediante una licencia Creative Commons, o bien puede mantener la reserva de todos sus derechos. Asignar una licencia de este tipo es optativa, quedando al criterio de cada autor su utilización. Por defecto, si no se elige ninguna de estas licencias, todos los derechos quedan reservados. Debe quedar claro en todo caso que la regulación de una obra bajo una licencia está reservado para los titulares de los derechos de esa obra o bien personas autorizadas expresamente por el autor/titular de la obra en cuestión.

# BUCM **[E‐Prints Complutense]**

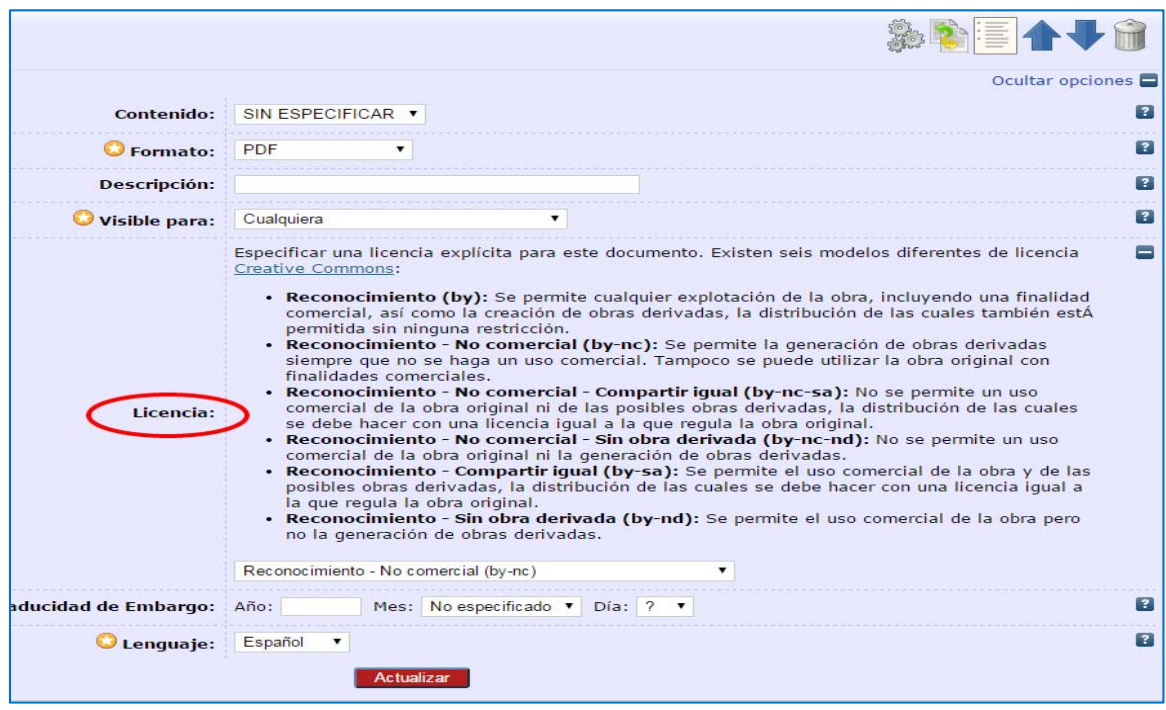

## **7) Descripción del material (Detalles de la publicación)**

La descripción del material a depositar es una tarea muy sencilla pero muy importante. Hay que tener en cuenta que la futura recuperación de su trabajo en el repositorio depende del detalle de información (metadatos) que incorpore durante el proceso de depósito. Se han establecido de forma predeterminada algunos campos obligatorios: Título, Autor/es, Facultades, etc. El sistema muestra estos campos con el icono **de .** El usuario también podrá cancelar el proceso de publicación o bien guardar los datos hasta ese momento editados mediante el botón "Cancelar" o "Guardar para más adelante" respectivamente.

Si tiene alguna duda al completar los distintos campos, puede desplegar la información sobre los mismos que está a la derecha.

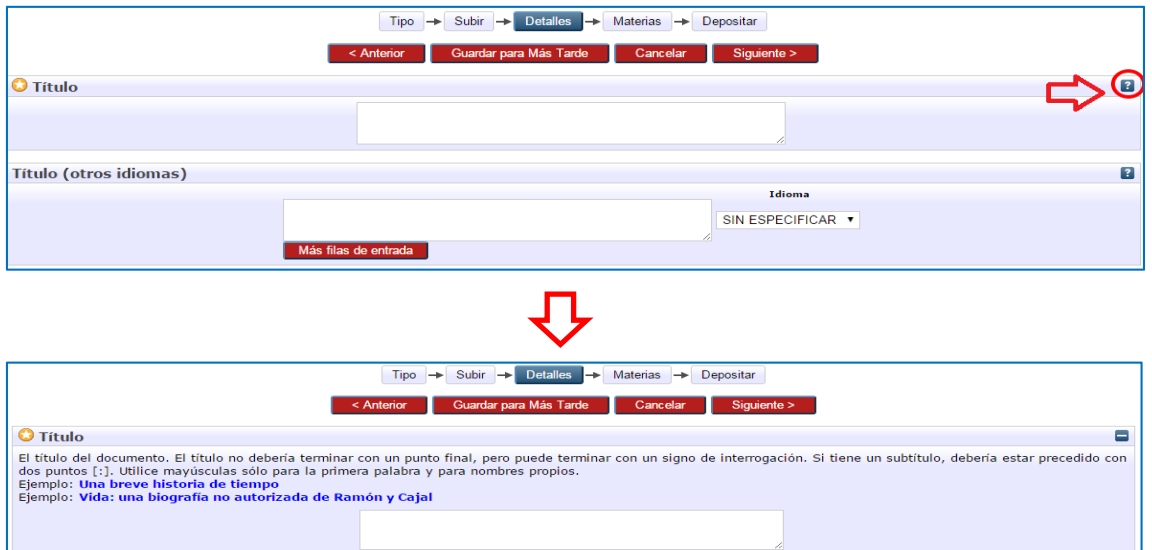

### **7.1 Título**

En este campo añadir el título del documento. Si tiene un subtítulo, debería estar precedido con dos puntos [:]. Utilice mayúsculas sólo para la primera palabra y para nombres propios. El título no deberá terminar con un punto final.

Si desea añadir títulos en otros idiomas puede ponerlos a continuación en el campo "Título (otro idiomas)" indicando en el desplegable el idioma correspondiente.

### **7.2 Resumen**

Al igual que en el campo "Título" se pueden poner varios resúmenes en distintos idiomas. En primer lugar se pondrá el resumen del idioma principal del documento y luego el resto añadiendo en el desplegable el idioma.

### **7.3 Autores**

Se escriben primero los apellidos y después el nombre y en mayúsculas sólo las iniciales. Los distintos autores deben añadirse en campos independientes y en el mismo orden en que aparecen en el trabajo. No hay que olvidarse de las tildes.

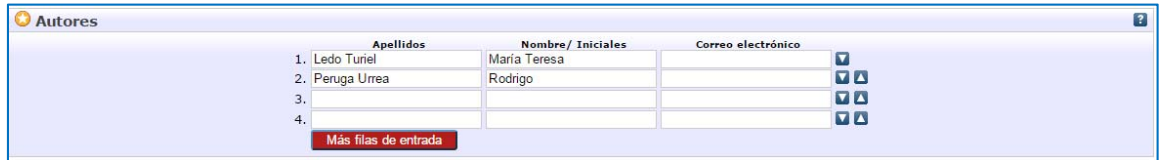

El sistema tiene una función de autocompletado que muestra en una ventana emergente si ese autor ya tiene eprints en el repositorio y desde ahí se puede seleccionar.

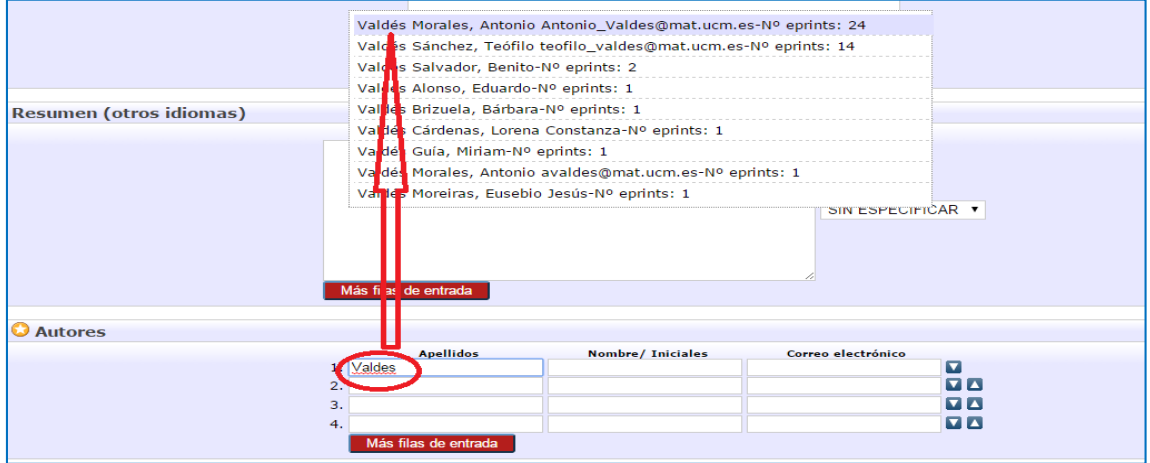

Es muy importante evitar en lo posible las duplicidades en las formas de los nombres, ya que el software del repositorio no reconoce automáticamente las diferentes versiones del nombre de una misma persona, lo que añade ruido al índice de autores en la base de datos y en consecuencia las búsquedas por nombre de autor no recogen bien todos los resultados.

### **7.4 Facultades y Departamentos**

En este campo, se elegirá dentro del desplegable, la Facultad y Departamento al que pertenece el autor del documento.

#### **7.5 Detalles de publicación**

A continuación, y dependiendo del tipo de documento que esté describiendo, deberá completar los datos relativos a la publicación. (Por ej., en caso de artículos, el título de la revista, ISSN, URL de la revista, etc.. ).

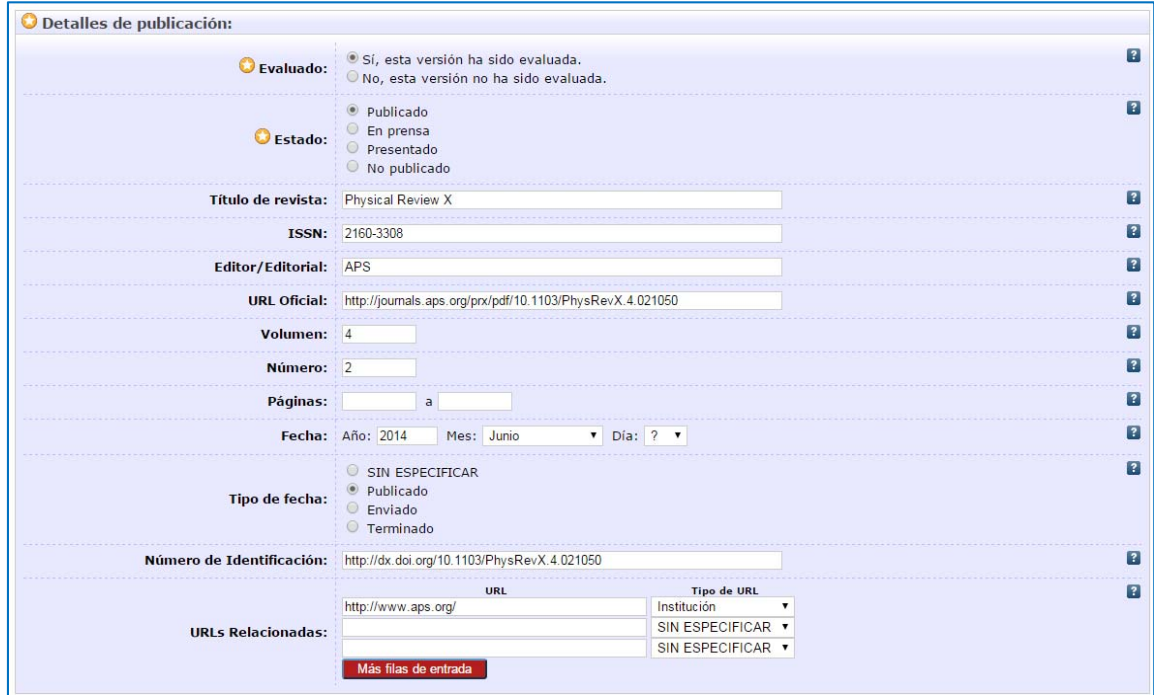

### **7.6 Agencias de financiación y Proyectos de Investigación**

Si el material que se deposita ha sido financiado por algún proyecto, deberá indicar el nombre de la institución patrocinadora, el nombre o acrónimo y número del proyecto según muestra la imagen inferior. Si se trata de un artículo, habitualmente esta información aparece en los agradecimientos o en nota a pie de página.

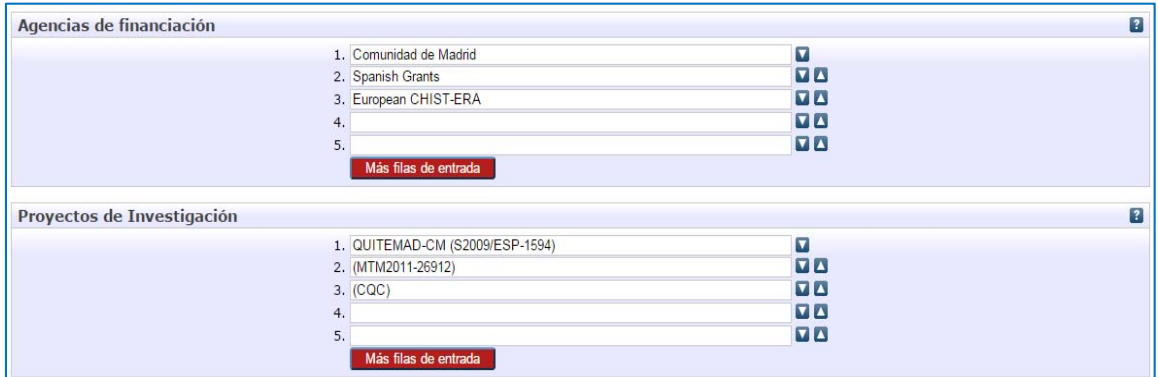

### **7.7 Palabras clave**

Introduzca las palabras clave más relevantes, que describen el contenido del documento, poniendo siempre la primera letra de cada entrada con mayúscula y separadas por una coma (,) o un punto y coma (;). Al igual que los campos título y resumen, se pueden añadir palabras clave en otros idiomas.

### **7.8 Información adicional**

Puede utilizar este campo para añadir cualquier información que considere importante y que no haya podido incluir en ninguno de los campos anteriores.

### **8) Descripción del material (Materias)**

Asignar materias al documento es el último paso en la descripción del mismo. Deberá elegir alguna de las materias que le muestra el sistema. En primer lugar despliegue la rama de conocimiento, y una vez dentro elija la materia o materias que desee pulsando el botón "Añadir".

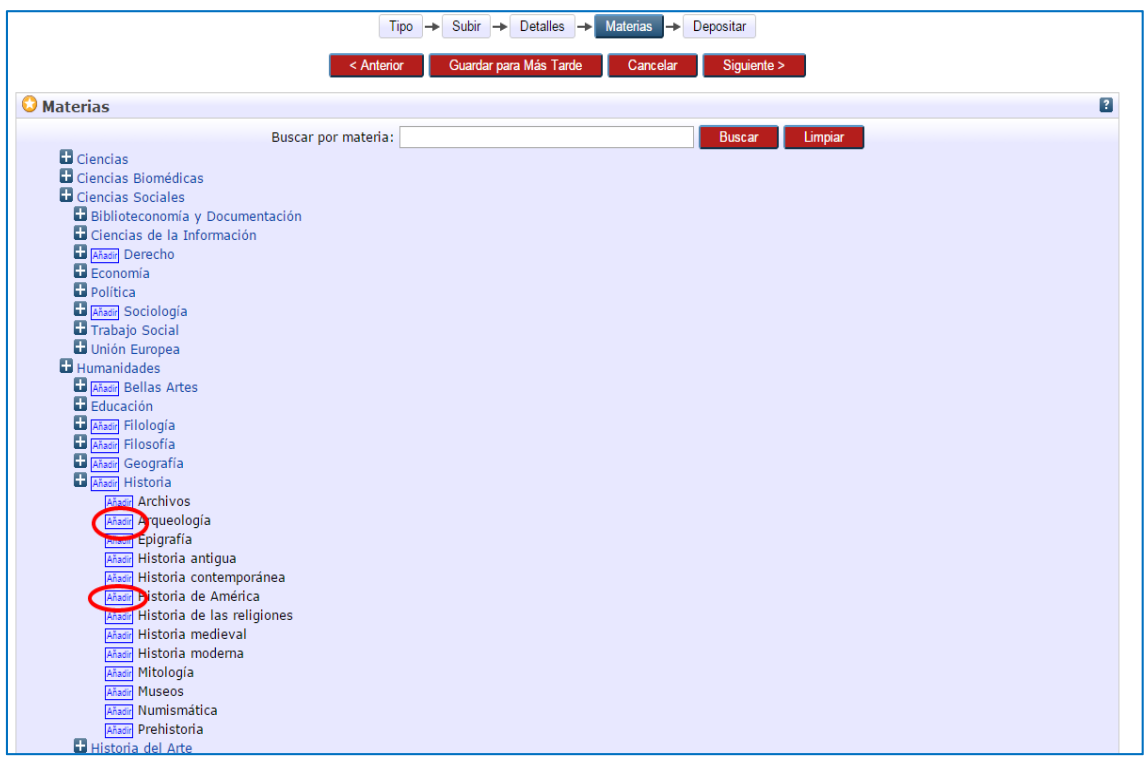

*Recuerde que en cualquier momento puede volver a cualquiera de las pantallas y modificar o revisar lo que ha introducido sin perder ningún dato. Si no desea enviarlo al repositorio en ese momento o necesita completar algún dato, puede guardarlo para más adelante.*

### **9) Depositar**

Finalmente, para completar el proceso de depósito, el usuario deberá leer y aceptar la licencia de distribución que otorga a la Universidad Complutense de Madrid el derecho no exclusivo de reproducir, y comunicar públicamente su documento. Si está de acuerdo y desea continuar pulse el botón "Depositar E‐Print ahora". La no aceptación de la licencia conlleva la no publicación de su material en E‐Prints Complutense.

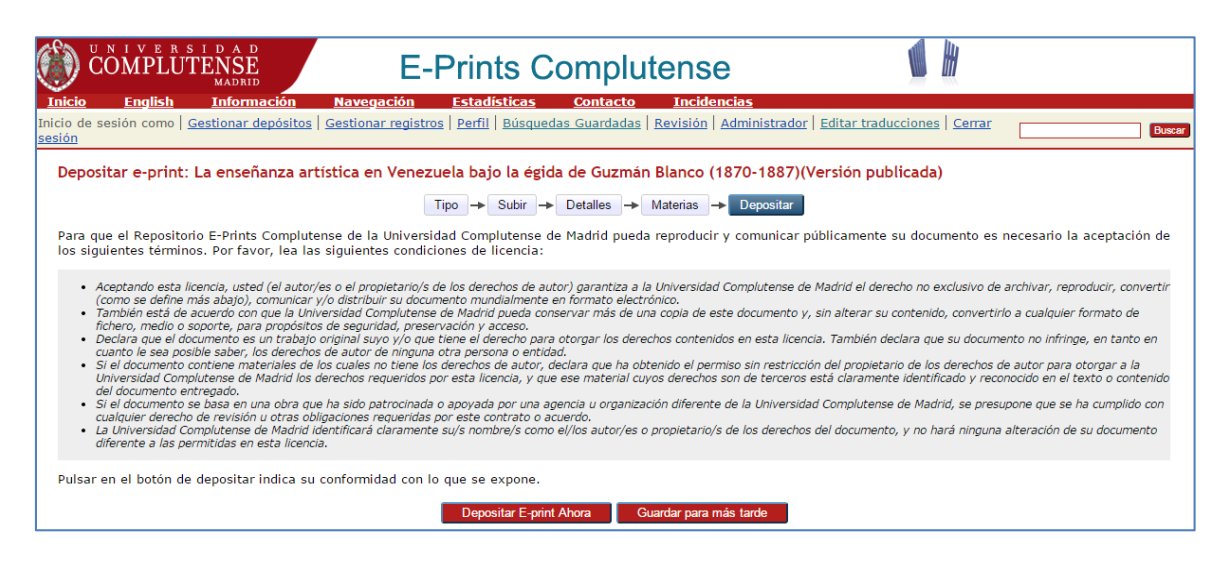

Una vez que haya pinchado la opción "Depositar", su documento pasará al estado de revisión.

## **10) Fin del depósito**

Su envío será revisado por la Biblioteca. Se comprobarán los metadatos y se enriquecerá descriptivamente la información si fuera necesario. En el caso de que la Biblioteca detecte alguna incidencia (por ejemplo, el archivo subido no corresponde con el documento descrito), lo comunicará por correo electrónico o bien lo devolverá a su área de usuario en E‐Prints. Cuando realice las modificaciones puede volver a depositarlo más adelante.

Cuando el documento esté depositado, el usuario recibirá un mensaje de correo electrónico informándole al respecto. Este correo contiene la URL persistente asignada al documento.

Una vez finalizado el proceso no podrá editarlo para hacer modificaciones. No obstante, si quiere añadir o modificar algo, envíe un correo electrónico a la siguiente dirección: bucedic@ucm.es, explicando brevemente los cambios que crea convenientes, para que se corrijan.

E‐Prints Complutense pretende proporcionar un acceso permanente a todos los documentos que se han depositado. Sin embargo, algunas circunstancias pueden aconsejar la retirada de documentos. Las peticiones de retirada de artículos se harán a través del correo bucedic@ucm.es. Si la causa es debida a la violación de derechos de autor, E‐Prints Complutense contactará con el autor y retirará el documento. E‐Prints Complutense no se responsabiliza de solucionar problemas de copyright. Si se deduce que no ha habido problemas de copyright, se volverá a introducir el archivo.